# **Simulación de un sistema de resortes para alumnos de Física del nivel superior**

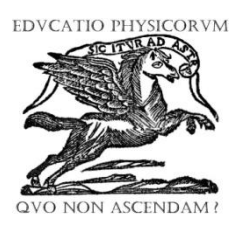

## **Rubén Sánchez-Sánchez**

*Centro de Investigación en Ciencia Aplicada y Tecnología Avanzada, Unidad Legaria, Instituto Politécnico Nacional, Legaria 694. Col. Irrigación. Del. Miguel Hidalgo, C.P. 11500, México, D.F.*

**E-mail:** rsanchezs@ipn.mx

(Recibido el 2 de Octubre de 2011; aceptado el 17 de Noviembre de 2011)

#### **Resumen**

En el salón de clases cuando se va a exponer un tema de mecánica clásica, a menudo es conveniente además de exponer la teoría con ecuaciones diferenciales en el pizarrón, ilustrar el fenómeno mediante una simulación. En el presente trabajo expongo la forma en cómo se puede construir una simulación de un sistema de resortes y masas utilizando el paquete Easy Java Simulations (EJS) de Francisco Esquembre de la Universidad de Murcia en España. Este paquete permite manejar los parámetros de la simulación, además de dar la ventaja de ilustrar el fenómeno Físico haciendo la clase más interactiva entre el alumno y el profesor.

**Palabras clave:** Física Educativa, enseñanza de la mecánica, simulaciones.

#### **Abstract**

In the classroom when you are going to expose a subject of classical mechanics, it is often desirable in addition to present the theory in the blackboard with differential equations to illustrate the phenomenon with a simulation. In this paper I discuss the way in which we can build a simulation of a system of springs and masses using the bundled Easy Java Simulations (EJS) of Francisco Esquembre from the University of Murcia in Spain. This package allows managing the parameters of the simulation, in addition to the advantage of illustrating the physical phenomenon by converting the class in a more interactive experience.

**Keywords:** Physics Education, mechanics teaching, simulations.

**PACS:** 01.40.–d, 01.50.-i, 01.50.H- **ISSN 1870-9095**

## **I. INTRODUCCIÓN**

En este artículo se habla acerca de la utilización del paquete de simulación *Easy Java Simulations* (*EJS*) de Francisco Esquembre [1], que tiene como objetivo diseñar simulaciones de eventos físicos. En las siguientes páginas se describe brevemente como diseñar una simulación de un sistema de resortes con masas utilizando el paquete EJS, basándose en un sistema sencillo, que el autor de este artículo encontró en la página de internet del departamento de matemáticas de la Universidad Fullerton del estado de California [2].

La idea fundamental que yace detrás de EJS es simple y sencilla, lo cual facilita su utilización en las clases de Física a nivel superior. Los alumnos podrán entonces mejorar su comprensión acerca de un fenómeno, si se les presenta la simulación correspondiente y pueden editar los valores iniciales del problema. Para este fin, es que se propone la utilización de paquetes de software que hagan este trabajo más sencillo. A continuación mostramos la manera práctica de preparar una simulación en EJS usando el ejemplo sencillo de un sistema de dos resortes conectados a dos masas diferentes. Las masas están conectadas entre sí, con un resorte y luego este subsistema se conecta a una pared fija mediante otro resorte, y el movimiento del sistema se efectúa en una dimensión. La descripción de este sistema mecánico queda más claramente ilustrado mediante las figuras de la simulación que presentamos en este escrito (véase por ejemplo, la Fig. 20).

Como requisito previo al uso de EJS se necesita llevar a cabo la instalación de Java en el sistema operativo de preferencia del lector. Hay que tomar en cuenta que el componente "JRE" o "Java Runtime Environment" de Oracle [3], sólo se utiliza para correr una simulación ya hecha, compilada y empaquetada de EJS. Si se quiere escribir toda la simulación y compilar la fuente en EJS se requiere del compilador de Java, además de la Máquina Virtual de Java (Java Virtual Machine, JVM) y éste se encuentra en el paquete denominado "SDK" (del inglés "Software Development Kit" o Kit de desarrollo de software en español). De esta manera, recomendamos tener cuidado en la elección correcta de esta herramienta de software, para el desarrollo de la simulación.

Java es un lenguaje de programación de propósito general, que no solamente es usado para hacer simulaciones. Tiene la ventaja de que los programas que se escriben para su compilador, pueden ejecutarse casi en cualquier plataforma. El secreto de esto, radica en que el código fuente primero es trasladado a una forma de lenguaje intermedio entre el lenguaje máquina y el lenguaje escrito por humanos (lenguaje Java). Esta especie de lenguaje se denomina "bytecode", y existe un intérprete de estos *bytecodes* llamado Máquina Virtual de Java (JVM por sus siglas en inglés), para cada plataforma (o sistema operativo) que soporte Java. El intérprete se encarga de optimizar los *bytecodes* y de correrlos en el sistema operativo que se esté usando.

## **II. INSTALACIÓN DE EJS**

Después de que instalamos la herramienta principal que es Java, se sigue con la instalación de EJS, que es muy sencilla y es el mismo procedimiento sin importar el tipo de sistema operativo que manejemos. Básicamente hay que bajar un archivo "zip" del sitio de *Easy Java Simulations* y luego descomprimirlo en una carpeta, que va ser el sitio donde lo instalamos. Entonces, primero entramos a la página oficial de EJS que es [1]<http://fem.um.es/Ejs/> y aquí le damos clic a alguna de las ligas "English" o "Castellano" dependiendo de nuestro idioma. En la siguiente página le damos clic a la liga "Installation of EJS" que nos conduce a la página web [4] [http://www.um.es/fem/EjsWiki/Main/Download/](http://www.um.es/fem/EjsWiki/Main/Download) en donde hay una liga para bajar el zip de la versión actual, bajo el título "Current version".

El archivo "zip" tiene un nombre de acuerdo a la versión actual de *Easy Java Simulations*, de manera que su nombre tiene la forma "*EJS (versión)\_(construcción).zip*" donde se indica entre paréntesis la "versión" de EJS y la fecha de "construcción" cuando fue subida al sitio de descarga.

A continuación de desempaqueta el archivo en algún subdirectorio que le convenga al autor de la simulación, por ejemplo bajo Windows XP, puede hacerse en la carpeta "Mis Documentos". De tal forma que, si suponemos que "(usuario)" denota el nombre del subdirectorio personal del autor de la simulación en su computadora; entonces, tendremos una nueva carpeta con una ruta parecida a la siguiente: "C:\Documents and Settings\(usuario)\Mis Documentos\EJS\_(versión)\". Y en esta nueva carpeta, existirá un archivo llamado "EjsConsole.jar". Este archivo es un autoejecutable en Java. Podemos hacer doble clic en él, para iniciar el programa *Easy Java Simulations*.

## **III. DISEÑO DE LA SIMULACIÓN**

Para escribir una simulación en EJS se siguen o editan tres fases principales que son las siguientes:

1. Una breve *Descripción* del modelo matemático del fenómeno físico en formato HTML.

- 2. El establecimiento formal del fenómeno físico utilizando las ecuaciones diferenciales que describen la *Evolución* del movimiento, sus variables, y las relaciones o condiciones fijas de las ecuaciones diferenciales, de su *Modelo* matemático.
- 3. Se prepara lo que se conoce como *Vista* del fenómeno, donde se ve la animación de la simulación.

Al hacer doble clic en el archivo *EjsConsole.jar* se inicia EJS y aparecen dos ventanas, una de ellas es la llamada *consola de EJS* donde se pueden ajustar las características generales de la Máquina Virtual de Java, y contiene un área de mensajes.

La otra ventana tiene por nombre "EJS (versión)" y es donde se construye la simulación. En la parte superior de esta ventana aparecen las etapas básicas de construcción de la simulación en forma de radio botones, estos títulos están escritos como "*Descripción*", "*Modelo*" y "*Vista*", (véase la Fig. 1). Éstas son las fases o pasos principales que acabamos de describir al inicio de esta sección.

Cada una de estas fases o etapas de construcción, son fundamentales para armar no sólo esta simulación particular (del sistema de dos masas conectadas mediante muelles, entre sí y a una pared fija); sino que son las etapas fundamentales para construir cualquier simulación en EJS, que trate de ilustrar a algún fenómeno físico. Por eso, EJS es una herramienta interactiva que apoya el aprendizaje de varios aspectos básicos de la Física en varios de sus campos de estudio, como lo son la Mecánica, la Termodinámica, el Electromagnetismo, entre otros. A continuación se detalla cada paso de la construcción de la simulación, para facilitar la comprensión del uso del paquete de software EJS.

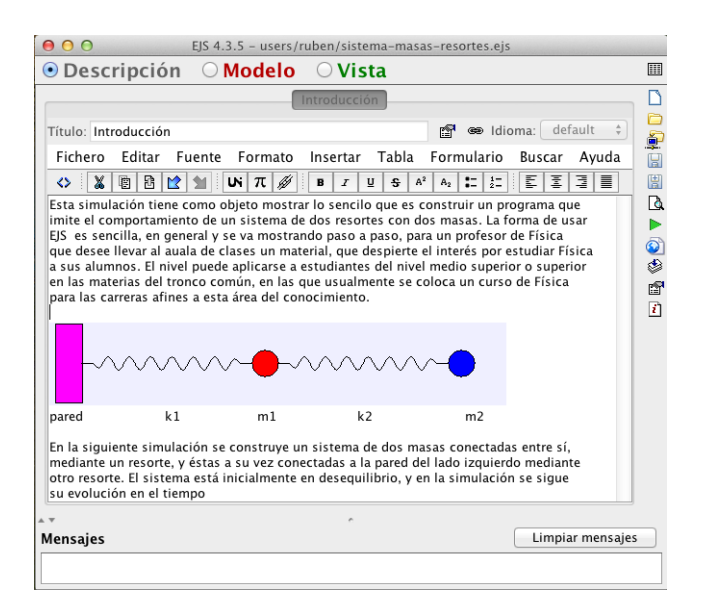

**FIGURA 1.** Redactando la descripción del fenómeno en formato HTML. Se aprecia el sistema con dos masas *m1* (en color rojo), *m2* (en color azul), los resortes de constantes *k1* y *k2*. También se ve como se ajusta el sistema, a una pared fija.

En este ejemplo suponemos que guardamos el archivo fuente de la simulación con el nombre descriptivo "sistemaresortes-masas.ejs". Ahora bien, mientras estamos escribiendo esta simulación, hay que estarla salvándola repetidamente, para no perder el trabajo que hayamos escrito. Para esto, es necesario pulsar el botón  $\blacksquare$  "Grabar a disco", cada vez que salvamos un avance de la simulación. Este botón se encuentra en el menú del margen derecho de la ventana principal de EJS, donde se edita la simulación. En la Fig. 1, se muestra esta ventana. El archivo se guarda en el subdirectorio "C:\Documents and Settings\(usuario)\Mis Documentos\EJS\_(versión)\ workspace\source\users\(usuario de EJS)\", por default; aunque el lugar preciso se puede controlar desde la ventana llamada "Consola de EJS (versión)", en la pestaña "Opciones Básicas". Hay que notar que (usuario) denota aquí el nombre del autor de la simulación. La manera de colocar este nombre, es llenando la ventana que pide los datos personales del autor. Esta ventana se abre la primera vez que corremos EJS desde el archivo *EjsConsole.jar.* 

## **IV. DESCRIPCIÓN**

Esta parte de la preparación de la simulación es la más sencilla y consiste en editar a mano las características básicas o descriptivas del fenómeno físico simulado. En nuestro caso se tratará de un sistema de dos masas  $(m_1 \, v \, m_2)$ conectadas entre sí con un resorte (con constante  $k_2$ ) y conectadas a la pared por el lado izquierdo mediante otro resorte (de constante *k*1). La pared se encuentra fija y no se mueve durante la simulación. Pero las masas se animan inicialmente proveyéndolas con una velocidad inicial diferente de cero. Estás masas estiran o comprimen los resortes durante la simulación. Las ecuaciones dinámicas que gobiernan el movimiento de las masas para este sencillo problema son [2]:

$$
m_1 \frac{\partial^2 x_1}{\partial t^2} = -k_1 (x_1 - L_1)
$$
  
+  $k_2 (x_2 - (L_1 + L_2) - (x_1 - L_1)),$  (1)  

$$
m_2 \frac{\partial^2 x_2}{\partial t^2} = -k_2 (x_2 - (L_1 + L_2) - (x_1 - L_1)).
$$

En la Fig. 1 mostramos una posible edición de la descripción del fenómeno simulado. EJS guarda la descripción como un archivo de hoja web, con la extensión "html". En la "descripción" se escriben todos los datos necesarios para dar detalles específicos del fenómeno que se está simulando. Por ejemplo, aquí podemos ubicar las variables más importantes de la simulación. Es fundamental guardar este archivo y cualquier otro que sea empleado como gráfica, en caso de que el autor de la simulación decida hacer algunas modificaciones posteriores a su trabajo. Estas modificaciones responderán a las necesidades de la clase de Física, e irán de acuerdo a los objetivos que tenga el curso del profesor encargado de impartir el curso.

Vale la pena mencionar en este punto, que también es necesario guardar el archivo "ejs" que guarda la simulación en sí. El nombre de la presente simulación suponemos que es *sistema-resortes-masas.ejs.*

## **V. MODELO**

Para preparar esta parte se selecciona el radio botón del mismo nombre "Modelo". Ya una vez seleccionada esta opción, se tienen que editar varias etapas del Modelo Matemático del fenómeno que en EJS están representadas con varios subradio-botones. Estos son respectivamente:

- 1. Variables
- 2. Inicialización
- 3. Evolución
- 4. Relaciones fijas
- 5. Propio
- 6. Elementos

La parte fundamental de la simulación para el presente ejemplo, no requiere que se editen todas las ventanas de todas estas subfases. Para este ejemplo, basta con editar las subfases "Variables", "Evolución" y "Relaciones fijas".

Los demás pasos o subfases son para añadir más características a la simulación principal. En la Fig. 2, se muestran todos estos subradio-botones del *Modelo* de la simulación.

|                   | $\odot$ Descripción $\odot$ Modelo $\odot$ Vista    |                                                                                                    |                  | 圓   |
|-------------------|-----------------------------------------------------|----------------------------------------------------------------------------------------------------|------------------|-----|
|                   |                                                     | $\odot$ Variables $\,\circ$ Inicialización $\,\circ$ Evolución $\,\circ$ Relaciones fijas $\,\circ$ Propio $\,\circ$ Elementos |                  |     |
|                   | Constantes auxiliares                               | Variables dinámicas Variables de salida                                                                                        |                  |     |
| Nombre            | Valor inicial                                       | Tipo                                                                                                    | Dimensión        | EHR |
| energias          | true                                                | boolean                                                                                                    |                  |     |
| mlver             | true                                                | boolean                                                                                                    |                  |     |
| m <sub>2ver</sub> | true                                                | boolean                                                                                                    |                  |     |
| y                 | 0.0                                                 | double                                                                                                    |                  |     |
| m1                | 1.0                                                 | double                                                                                                    |                  |     |
| k1                | 1.0                                                 | double                                                                                                    |                  |     |
| L1                | 1.0                                                 | double                                                                                                    |                  |     |
| m <sub>2</sub>    | 1.0                                                 | double                                                                                                    |                  |     |
| k2                | 1.0                                                 | double                                                                                                    |                  |     |
| L2                | 1.0                                                 | double                                                                                                    |                  |     |
|                   |                                                     | double                                                                                                    |                  |     |
|                   |                                                     |                                                                                                    |                  |     |
|                   |                                                     |                                                                                                    |                  |     |
| Comentario        |                                                     |                                                                                                    |                  |     |
|                   | Comentario Página constantes y variables auxiliares |                                                                                                    |                  |     |
| A V               |                                                     |                                                                                                    |                  |     |
| <b>Mensajes</b>   |                                                     |                                                                                                    | Limpiar mensajes |     |

**FIGURA 2.** Edición de las constantes auxiliares de la simulación. Se aprecian variables booleanas auxiliares que se usan para abrir o cerrar ventanas cuando corre la simulación, masas, constantes del resorte, longitudes de los resortes.

El primer subradio-botón se denomina "Variables". Una vez, que seleccionamos éste subradio-botón, podemos hacer clic en el espacio principal de la ventana donde se editan las variables, y creamos la primer pestaña que llamaremos "Constantes auxiliares". En esta ventana es donde colocamos constantes del movimiento (asumimos, que estamos usando el sistema internacional MKS de unidades, aunque no debemos colocar las unidades explícitamente), como son las longitudes de los resortes, cuando éstos están

en estado de reposo: *L1=1.0, L2=1.0*; las masas de los cuerpos: *m1=1.0, m2= 1.0*; las constantes de restitución de cada resorte: *k1=1.0, k2=1.0*; la coordenada vertical *y=0*.0, (que siempre es la misma porque el movimiento del sistema de masas y resortes es enteramente horizontal); y también ciertas variables "auxiliares" booleanas que controlan si se quiere o no mostrar varias ventanas gráficas que acompañan a la simulación. Como usamos tres ventanas contenedoras de gráficos, aquí suponemos un valor inicial "*true*", pues suponemos que queremos ver todas las gráficas durante el arranque de la simulación. Entonces tenemos que escribir *energias=true*, *m1ver=true, m2ver=true,* en la ventana de edición. Todo lo anterior, lo mostramos en la Fig. 2.

|            | ○ Descripción ⊙ Modelo ○ Vista        |                     |                                                                                                    | E       |
|------------|---------------------------------------|---------------------|----------------------------------------------------------------------------------------------------|---------|
|            |                                       |                     |                                                                                                    |         |
|            |                                       |                     | $\odot$ Variables $\,\odot$ Inicialización $\,\odot$ Evolución $\,\odot$ Relaciones fijas $\,\odot$ Propio $\,\odot$ Elementos | n       |
|            | <b>Constantes auxiliares</b>          | Variables dinámicas | Variables de salida                                                                                                    |         |
| Nombre     | Valor inicial                         | Tipo                | Dimensión                                                                                                    | £       |
| x1         | 1.0                                   | double              |                                                                                                    | 圓       |
| x2         | 2.0                                   | double              |                                                                                                    | 圓       |
| v1         | $-0.5$                                | double              |                                                                                                    | Q       |
| v2         | 0.5                                   | double              |                                                                                                    | Þ       |
| a1         | 0.0                                   | double              |                                                                                                    |         |
| a2         | 0.0                                   | double              |                                                                                                    | $\odot$ |
| t.         | 0.0                                   | double              |                                                                                                    |         |
| dt         | 0.025                                 | double              |                                                                                                    | 會       |
|            |                                       | double              |                                                                                                    | 团       |
|            |                                       |                     |                                                                                                    |         |
|            |                                       |                     |                                                                                                    |         |
|            |                                       |                     |                                                                                                    |         |
|            |                                       |                     |                                                                                                    |         |
|            |                                       |                     |                                                                                                    |         |
|            |                                       |                     |                                                                                                    |         |
| Comentario |                                       |                     |                                                                                                    |         |
|            | Comentario Página variables dinámicas |                     |                                                                                                    |         |
|            |                                       |                     |                                                                                                    |         |
|            |                                       |                     |                                                                                                    |         |
|            |                                       |                     |                                                                                                    |         |

**FIGURA 3.** Edición de las variables dinámicas de la simulación.

A continuación con un clic derecho del ratón y señalando la pestaña de esta página de variables, tenemos la opción que nos muestra un menú desplegable para crear otra pestaña que llamaremos "Variables dinámicas". En ella, definimos y ponemos los valores iniciales de las variables dinámicas, como los son, los desplazamientos de cada cuerpo (o masa) denotados por  $x_1$  y  $x_2$  respectivamente, sus velocidades instantáneas que denominaremos  $v_1$  y  $v_2$ , y también la variable independiente del tiempo *t* junto, con el intervalo de tiempo entre cada cuadro de la simulación que llamaremos *dt.* Y anotamos las aceleraciones iniciales de cada cuerpo como: *a1=0.0,* y *a2=0.0*. También debemos de escoger su tipo que nos conviene que sea de doble precisión (es decir, *double* en la lista desplegable que se encuentra sobre cada renglón donde ponemos las variables de la simulación). La manera de hacer esto está expuesta en la Fig. 3.

Creamos una última pestaña titulada "Variables de salida" donde, colocamos las variables de las energías mecánicas, y sus valores iniciales para este caso: energía cinética *T=0.0*, energía potencial *V=0.0*, y energía total *E=T+V*. Ésta última variable *E* es en realidad una constante de movimiento o integral de las ecuaciones diferenciales del movimiento. Esto se puede observar en la Fig. 4.

Después seleccionamos el subradio-botón "Evolución", y colocamos las ecuaciones del movimiento en términos de ecuaciones diferenciales de primer orden (porque EJS no soporta el cálculo con ecuaciones diferenciales de segundo orden). Por ejemplo la ecuación que gobierna el movimiento del primer cuerpo de masa *m1* se puede desplegar como el conjunto de ecuaciones ordinarias de primer orden:

$$
\frac{dx_1}{dt} = v_1,
$$
\n
$$
\frac{dv_1}{dt} = -\frac{k_1}{m_1}(x_1 - L_1) + \frac{k_2}{m_1}(x_2 - L_2 - x_1).
$$
\n(2)

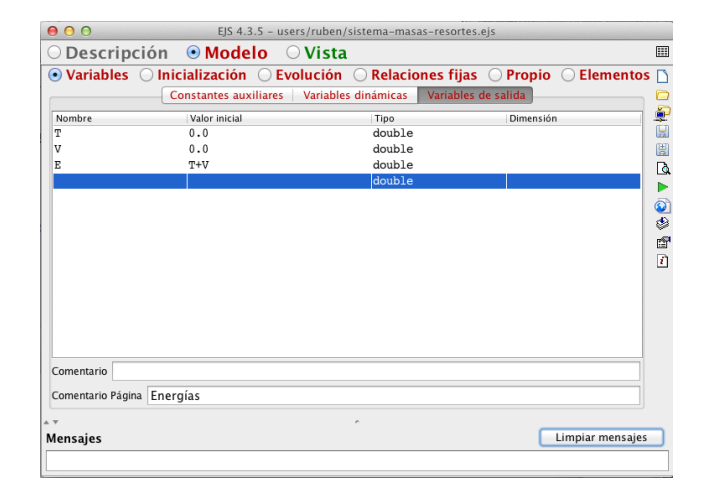

**FIGURA 4.** Edición de las variables de salida de la simulación. Se aprecian los valores iniciales dados.

Y procedemos de manera similar con la ecuación diferencial de segundo orden para la masa 2. Esto queda ilustrado en la Fig. 5. Las ecuaciones diferenciales de movimiento quedan escritas como en el sistema (3).

$$
\frac{dx^2}{dt} = v^2,
$$
  
\n
$$
\frac{dv^2}{dt} = -\frac{k^2}{m^2} (x^2 - L^2 - x),
$$
\n(3)

En la parte debajo de la ventana, podemos escoger el método de solución numérico para estas ecuaciones, que aquí escogemos como el método de Euler-Richarson; entonces el programa EJS se encargará de hacer todos los cálculos numéricos por nosotros, empleando este método numérico para aproximar las derivadas [5].

| EIS 4.3.5 - users/ruben/sistema-masas-resortes.eis                                                                             |                |
|----------------------------------------------------------------------------------------------------|----------------|
| Descripción<br>$\odot$ Modelo<br>$\bigcirc$ Vista                                                                              | 用              |
| Variables 0<br>Inicialización © Evolución<br>Relaciones fijas 0<br>Propio<br><b>Elementos</b><br>$\left(\right)$<br>$\bigcirc$ |                |
| <b>Movimiento</b>                                                                                                    | ÷              |
| Prelim<br>Incremento dt<br>Var. Indep. t<br>œ<br><b>GE</b>                                                                     | $\boxdot$      |
| Estado<br>Derivada                                                                                                    | 闓              |
| v1<br>$\overline{dt}$ =                                                                                                    | D<br>Þ         |
| $-k1/m1*(x1-L1)+k2*(x2-L2-x1)/m1$<br>$\overline{dt}$ =                                                                         | $\odot$        |
| d x<br>v <sub>2</sub><br>$\overline{dt}$ =                                                                                     | e <sup>1</sup> |
| dV<br>$-k2/m2*(x2-L2-x1)$<br>$\overline{dt}$ =                                                                                 | $\overline{t}$ |
| d<br>$\overline{d}t$ <sup>=</sup>                                                                                              |                |
|                                                                                                    |                |
| $\div$ Tol 0.00001<br>Euler-Richardson<br>$\mathbf 0$<br>Avanzado<br>Método<br>Eventos<br><b>GO</b>                            |                |
| Comentario Segunda Ley de Newton                                                                                               |                |
| $\lambda$                                                                                                    |                |
| Limpiar mensajes                                                                                                    |                |
|                                                                                                    |                |
|                                                                                                    | dx<br>ďИ       |

**FIGURA 5.** Escribiendo las ecuaciones del movimiento según la segunda Ley de Newton. Esto constituye la fase de la *Evolución* de la simulación.

Después escogemos el subradio-botón denominado por EJS como "Relaciones fijas" y aquí editamos a mano, las ecuaciones que permanecen sin alteración durante todo el movimiento. Este campo es ideal para anotar la energía mecánica del sistema. De esta forma, creamos una pestaña llamada "Energías" y en ella anotamos las siguientes líneas en lenguaje de programación Java, que denotan en forma consecutiva: la aceleración *a1* de la primer masa en la dirección *x*, la aceleración de la segunda masa *a2*, la energía cinética del sistema de masas *T*, la energía potencial del sistema *V*, y por último, la energía mecánica del sistema *E*. El conjunto de Ecs. (4) muestra la manera en cómo lucen éstas ecuaciones. Donde cada "coma", se debe de reemplazar por "punto y coma", debido a la redacción que tiene Java, para separar sentencias.

$$
a1 = -k1 / m1 * (x1 - L1)
$$
  
+k2 / m1 \* (x2 - L2 - x1),  

$$
a2 = -k2 / m2 * (x2 - L2 - x1),
$$
  

$$
T = 0.5 * m1 * v1 * v1 + 0.5 * m2 * v2 * v2,
$$
  

$$
V = 0.5 * k1 * (x1 - L1) * (x1 - L1) + 0.5 * k2 *
$$
  

$$
(x2 - L2 - x1) * (x2 - L2 - x1),
$$
  

$$
E = T + V.
$$

En la Fig. 6, mostramos la manera de editar estas relaciones fijas en EJS, para tener una referencia y guía visual sencilla.

| $\bullet$ $\bullet$                                                                                                    |                 | EIS 4.3.5 - users/ruben/sistema-masas-resortes.eis |                  |
|----------------------------------------------------------------------------------------------------|-----------------|----------------------------------------------------|------------------|
| $\odot$ Descripción $\odot$ Modelo $\odot$ Vista                                                                                |                 |                                                    |                  |
| $\odot$ Variables $\odot$ Inicialización $\odot$ Evolución $\odot$ Relaciones fijas $\odot$ Propio $\odot$ Elementos $\uparrow$ |                 |                                                    |                  |
|                                                                                                    | <b>Energías</b> |                                                    |                  |
|                                                                                                    |                 |                                                    |                  |
| //Aceleraciones de las masas<br>$a1=-k1/m1*(x1-L1)+k2/m1*(x2-L2-x1);$                                                           |                 |                                                    |                  |
| $a2=-k2/m2*(x2-L2-x1)$ :                                                                                                    |                 |                                                    |                  |
|                                                                                                    |                 |                                                    |                  |
| //Energias<br>T=0.5*ml*vl*vl+0.5*m2*v2*v2:                                                                                      |                 |                                                    |                  |
| $V=0.5*kl*(x1-L1)*(x1-L1)$                                                                                                    |                 |                                                    |                  |
| $+0.5*k2*(x2-L2-x1)*(x2-L2-x1);$                                                                                                |                 |                                                    |                  |
| $E = T + V$ :                                                                                                    |                 |                                                    |                  |
|                                                                                                    |                 |                                                    |                  |
|                                                                                                    |                 |                                                    |                  |
|                                                                                                    |                 |                                                    |                  |
|                                                                                                    |                 |                                                    |                  |
|                                                                                                    |                 |                                                    |                  |
|                                                                                                    |                 |                                                    |                  |
|                                                                                                    |                 |                                                    |                  |
|                                                                                                    |                 |                                                    |                  |
|                                                                                                    |                 |                                                    |                  |
| Comentario                                                                                                    |                 |                                                    |                  |
| A T                                                                                                    |                 | è                                                  |                  |
| <b>Mensajes</b>                                                                                                    |                 |                                                    | Limpiar mensajes |
|                                                                                                    |                 |                                                    |                  |

**FIGURA 6.** Editando las aceleraciones de cada masa y las energías cinética, potencial y mecánica total del sistema de masas y resortes.

La Fig. 6 muestra también como se vería un fragmento de código Java, se notan dos renglones que empiezan con doble diagonal //. Ésta es la forma en cómo se anotan comentarios en Java.

Aquí, acabamos de describir como se diseña el "Modelo", de la simulación de un sistema mecánico consistente en dos masas conectadas entre sí con un resorte de constante *k2*. Y este subsistema conectado, a su vez, a una pared fija mediante un resorte de constante *k1*. Esta fase constituye el modelo matemático en el que está basado el movimiento de las masas y los resortes.

En la siguiente sección mostramos como editamos la parte de la simulación que tiene estos elementos visuales en movimiento. Esta parte o fase se denomina la "Vista" en EJS, y se activa al seleccionar el radio botón del mismo nombre, en la ventana de edición de EJS. Esta parte es ilustrada con varias figuras para poder esclarecer su uso, y mostrar a su vez, como se conecta con la parte del modelo matemático, del fenómeno físico.

### **VI. VISTA**

En la parte superior de la ventana principal del programa EJS elegimos el tercer radio botón que se encuentra en la parte superior de la ventana denominado "Vista", y en seguida se muestra esta ventana de edición. Una vista parcial de esta ventana ya editada se muestra en la Fig. 7. Los elementos que faltan de la Vista se mostrarán hasta la Fig. 18.

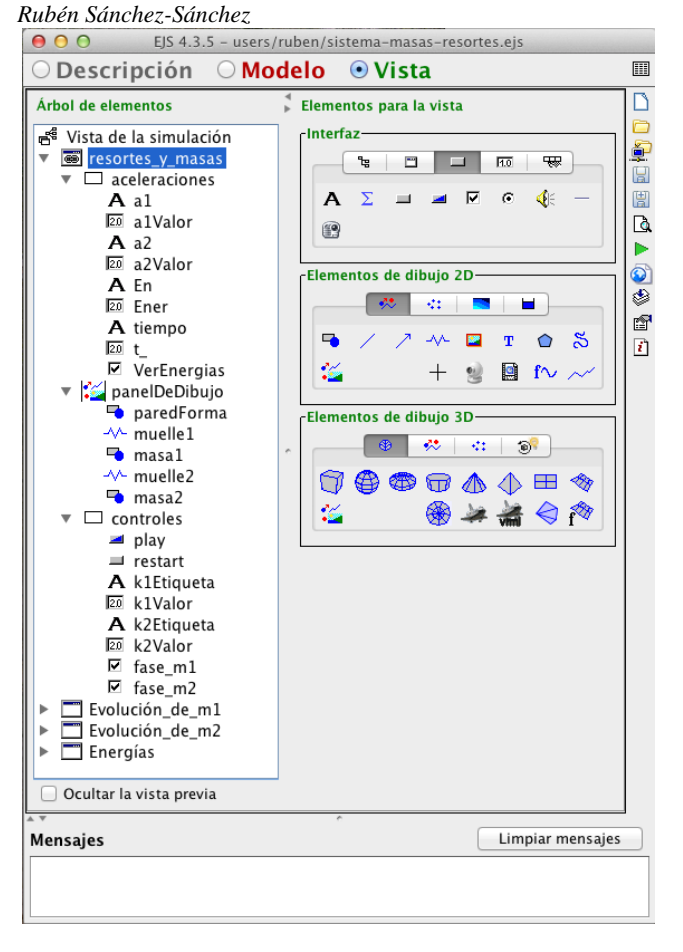

**FIGURA 7.** Vista parcial de los elementos gráficos que constituyen la parte animada de la simulación, en la parte superior se aprecian una pared (paredForma), dos muelles (muelle1 y muelle2) y dos cuerpos de masas  $m1 \text{ y } m2$  (masa1 y masa2), como elementos gráficos en calidad de "hijos" de un nodo superior llamado "panelDeDibujo".

Al oprimir el radio-botón "Vista" se abre un campo de edición en la ventana, que constituye la última parte del diseño básico de una simulación en EJS. La ventana desplegada podemos describirla como subdividida en dos partes principales, que aquí nombraremos: la *sección de la izquierda* y la *sección derecha*. En la sección izquierda hallamos lo que se denomina la raíz de lo que será conocido como "árbol de elementos gráficos", representado con un sencillo icono gráfico denominado simplemente como "Vista de la Simulación". Todas las ventanas y elementos gráficos de una simulación tienen como origen y *elemento padre*, a este único elemento raíz.

A este elemento raíz se le van añadiendo, poco a poco cada uno de los elementos gráficos que constituyen una simulación. Vale la pena mencionar que existen varios elementos hijos de este padre, que se relacionarán con una o varias variables de la simulación. Estás variables quedaron descritas en el subradio-botón "Variables", mientras editábamos la parte asociada con el modelo matemático de este trabajo.

*Lat. Am. J. Phys. Educ. Vol. 5, No. 4, Dec. 2011* 810 *http://www.lajpe.org* Este árbol se va construyendo poco a poco seleccionando y arrastrando a la raíz varios elementos

gráficos, que se encuentran en la sección derecha de esta ventana. La sección derecha de esta ventana "Vista" contiene tres subsecciones: la de arriba, centro y abajo. Cada una de estas subsecciones consta de varias pestañas que al seleccionarlas muestran varios "elementos gráficos", estos elementos se seleccionan con el ratón y posteriormente se "arrastran" a la raíz de la sección izquierda de esta ventana. Al ir seleccionando poco a poco los elementos correctos de la sección derecha y al arrastrarlos al "nodo" (ya sea éste la raíz u otro elemento gráfico ya previamente arrastrado y colocado ahí) de la sección izquierda respectiva, vamos construyendo una estructura de datos o elementos gráficos con la estructura de un árbol. El árbol va creciendo conforme agregamos más y más elementos a la sección izquierda de esta ventana. Varios de los elementos son contenedores gráficos como "ventanas" y "paneles" para "botones de control" de la simulación.

Estos elementos gráficos se pueden apreciar que están dispuestos en varios paneles de la sección derecha de la ventana "Vista" (véase la Fig. 7, para identificarlos). Los paneles de elementos gráficos están nombrados de arriba hacia abajo como "Interfaz", "Elementos de dibujo 2D" y "Elementos de dibujo 3D". Cada uno de estos paneles tiene varias pestañas que hay que seleccionar, de acuerdo al elemento que se quiera seleccionar, para arrastrarlo hacia el árbol de la sección izquierda.

Como en este trabajo nos interesan más los elementos gráficos que describen las cantidades físicas involucradas, se describirán sola algunas gráficas y elementos del sistema mecánico de resortes y masas que nos ocupa aquí.

En la Fig. 7 se muestra una de las cuatro ventanas que conforman el árbol de la "Vista", nombrada por nosotros como "resortes\_y\_masas".

La ventana principal "resortes y masas" tiene tres hijos principales nombrados sucesivamente "aceleraciones", "panelDeDibujo" y "controles".

Los hijos "aceleraciones" y "controles" son paneles en la ventana que contienen etiquetas, campos numéricos, selectores y botones de la ventana principal y sirven para agrupar a éstos elementos. El hijo "panelDeDibujo" contiene los elementos gráficos de la simulación que consta de una pared fija, dos resortes y dos masas.

Empezamos con describir dos elementos representativos del panel "aceleraciones", estos son la etiqueta llamada "a1" y su respectivo campo numérico "a1Valor".

Una vez que estos elementos se encuentran en las posiciones correctas del árbol de elementos, se procede a editar lo que se conoce como sus "propiedades". Las propiedades de cada elemento gráfico, se editan con la ayuda de una *ventana auxiliar de propiedades* para el elemento en cuestión. Para que dicha ventana se abra es necesario, seleccionar el elemento correspondiente con el ratón, y hacer un clic derecho en él. Acto seguido, se abre un menú contextual, que muestra varias opciones o acciones que se pueden realizar con dicho elemento. La lista de acciones de este menú contextual depende de cada elemento seleccionado. Para el elemento "a1" de este ejemplo esta es:

Menú para a1

- 1. Propiedades
- 2. Renombrar
- 3. Cambiar padre
- 4. La posición está impuesta
- 5. Cambiar posición
- 6. Mover arriba
- 7. Mover abajo
- 8. Cortar
- 9. Copiar
- 10. Pegar
- 11. Eliminar
- 12. Ayuda

Algunas de estas opciones aparecen deshabilitadas, y otras habilitadas. Lo importante es seleccionar la primera opción denominada "Propiedades", lo cual activa una ventana de edición, donde se pueden escribir las propiedades de este elemento gráfico "a1" (Etiqueta). La Fig. 8, muestra esta ventana ya editada.

| $\circ$          |                  | Propiedades de a1 (Etiqueta) |               |                        |   |               |
|------------------|------------------|------------------------------|---------------|------------------------|---|---------------|
| £1               | <b>Principal</b> |                              |               | <b>Aspecto Gráfico</b> |   |               |
| Texto            | $"a1="$          | $\circledast$                | Visible       |                        | f | $\circledast$ |
| Imagen           |                  | $\circledast$<br>ß           | <b>Tamaño</b> | "30,10"                | ė | $\circledast$ |
| Alineación       | RIGHT            | ŕ<br>$\circledast$           | Fondo         |                        | f | $\circledast$ |
| <b>Al Pulsar</b> |                  | 鳓<br>q                       | Color         |                        | f | $\circledast$ |
| <b>Al Soltar</b> |                  | ß                            | <b>Fuente</b> |                        | f | $\circledast$ |
| <b>Acción</b>    |                  | ф,<br>ĥ                      | Ayuda         |                        |   | $\circledast$ |

**FIGURA 8.** Edición de las propiedades para el elemento gráfico a1 (Etiqueta). Se edita el texto que se va a mostrar, su alineación, y su tamaño. Esta etiqueta, es para señalar la aceleración de la primera masa (esfera en color rojo de la ventana principal de la simulación).

A continuación enlistamos las propiedades que hemos editado de la etiqueta a1:

Propiedades de a1 (Etiqueta):

- 1. Texto: " $a1 =$ "
- 2. Alineación: RIGHT
- 3. Tamaño: "30,10"

Otro elemento representativo del panel "aceleraciones", es el campo numérico asociado a esta etiqueta, mediante un procedimiento análogo al utilizado para editar la etiqueta "a1", editamos ahora este campo numérico. Las propiedades de este campo numérico son:

Propiedades de a1Valor (CampoNumérico):

- 1. Variable: a1
- 2. Formato: "000.000"
- 3. Tamaño: "80,23"

En la Fig. 9, se muestra su ventana de propiedades. Este campo numérico tiene un propósito sencillo: mostrar la aceleración instantánea que sufre el primer cuerpo de masa *m1,* y mostrado con la esfera de color rojo en la simulación.

*Simulación de un sistema de resortes para alumnos de Física del nivel superior*

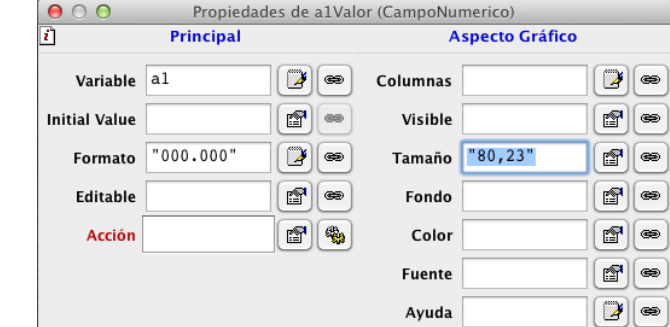

**FIGURA 9.** Ventana de propiedades para el Campo Numérico llamado "a1Valor", que muestra el valor instantáneo que tiene la variable *a<sup>1</sup>* , y que denota la aceleración instantánea del cuerpo de masa *m<sup>1</sup> .*

Quizá la parte más importante de los elementos gráficos que forman la ventana "resortes\_y\_masas" es donde se muestra un panel gráfico de dibujo llamado convenientemente "panelDeDibujo", donde se muestran los elementos principales de la simulación. En ella, está una pared llamada "paredForma", luego abajo en la lista está el primer resorte denominado "muelle1", la primer masa conectada a la derecha de este primer resorte denominada "masa1", el segundo resorte o "muelle2" y luego la segunda masa conectada a la derecha denominada en el árbol como "masa2".

Para ilustrar como se ajustan estos "elementos", hacemos clic con el botón derecho del ratón, al elemento muelle1. En seguida se abre un cuadro de dialogo, y elegimos la opción "Propiedades". En seguida se abre una ventana para editar las propiedades de "muelle1". Ésta ventana se muestra en la Fig. 10, aquí editamos el posicionamiento horizontal del extremo derecho de muelle1, dado por el campo "Pos X", que ajustamos al valor *x1*, su "Pos Y" que ajustamos como *y=0.0*. Las demás propiedades las podemos revisar en la Fig. 10.

Podemos describir el proceso anterior mediante la siguiente lista de propiedades para "muelle1", donde sólo se anotan los campos que van rellenos con algún valor en específico. Así tenemos:

Propiedades de muelle1 (Muelle):

- 1. Pos X: 0.0
- 2. Pos  $Y: 0.0$
- 3. Tamaño X: x1
- 4. Tamaño Y: y
- 5. Dimensionable: false
- 6. Radio: 0.05

Hay que notar que aquí, el movimiento de los resortes y masas queda ligado a variables dinámicas de posición como son "*x1*" y "*x2*" de la sección del "Modelo". Si por alguna razón omitimos estas variables, entonces la simulación no funcionará, porque no hemos "ligado" los elementos gráficos con las variables dinámicas y el movimiento percibido en una simulación dependerá de la correcta asociación o "ligado" de las variables dinámicas con cada uno de los elementos gráficos de la simulación. Ésta parte de la construcción de la simulación con EJS, es como ya

vimos, esencial para el correcto funcionamiento de la animación de la simulación.

| 000             |                   |    |                    |                     | Propiedades de muelle1 (Muelle). |    |                      |                       |                        |        |                              |
|-----------------|-------------------|----|--------------------|---------------------|----------------------------------|----|----------------------|-----------------------|------------------------|--------|------------------------------|
| ŋ               | Posición y Tamaño |    |                    |                     | Visibilidad e Interacción        |    |                      |                       | <b>Aspecto Gráfico</b> |        |                              |
| Pos $X$ $0.0$   |                   | 9  | $\circledast$      | Visible             |                                  | 囹  | $\circledast$        | Radio 0.05            |                        | $\Box$ | $\circledcirc$               |
| Pos Y           | 0.0               | Э  | 62                 | Medible             |                                  | 虚  | @30                  | Solenoide             |                        | ₽      | 450                          |
| Matriz Posición |                   | D  | $\circledcirc$     | Movible             |                                  | f  | $_{\circledcirc}$    | <b>Extremos Finos</b> |                        | ŕ      | $_{\textcircled{\tiny{SD}}}$ |
| Tamaño X X1     |                   | D  | $\circledcirc$     | Dimensionable false |                                  | 图  | $\circledast$        | <b>Bucles</b>         |                        | D      | $\circledast$                |
| Tamaño Y        | y                 | Э  | $q_{\overline{2}}$ | <b>Mueve Grupo</b>  |                                  | 虚  | 420                  | Puntos/Bucle          |                        | G      | 480                          |
| Mariz Tamaño    |                   | Э  | $_{\text{CD}}$     | Dim Grupo           |                                  | f  | $_{\textstyle\odot}$ | <b>Color Línea</b>    |                        | 曾      | @                            |
| Escala X        |                   | ø  | $\circledast$      | Sensibilidad        |                                  | D  | $\circledast$        | Ancho Línea           |                        | D      | $\circledcirc$               |
| Escala Y        |                   | €  | @30                | <b>Al Pulsar</b>    |                                  | 囹  | 嘞                    |                       |                        |        |                              |
| Transform       |                   | e. | $\infty$           | <b>Al Arrastrar</b> |                                  | 图  | 鸭                    |                       |                        |        |                              |
|                 |                   |    |                    | <b>Al Soltar</b>    |                                  | r9 | I Sp                 |                       |                        |        |                              |
|                 |                   |    |                    | <b>Al Entrar</b>    |                                  | 囹  | 嘞                    |                       |                        |        |                              |
|                 |                   |    |                    | Al Salir            |                                  | r. | ₩                    |                       |                        |        |                              |

**FIGURA 10.** Con un clic derecho del ratón sobre el elemento muelle1 abrimos un cuadro de diálogo donde seleccionamos la opción "Propiedades", entonces aparece una ventana de las propiedades del muelle1 que conecta a la masa *m1* con la pared. Aquí editamos varios campos de propiedades para muelle1, como lo describe el texto, y que se muestran en esta figura.

El mismo elemento nodal "panelDeDibujo", lo podemos describir convenientemente mediante un enlistado de las propiedades que llevan algún atributo específico. Así para este elemento tenemos el siguiente enlistado:

Propiedades de panelDeDibujo (PanelDibujo):

- 1. Autoscala X: false
- 2. Autoscala Y: false
- 3. Mínimo X: -1.0
- 4. Máximo X: 5.0
- 5. Mínimo Y: -1.0
- 6. Máximo Y: 1.0
- 7. Cuadrado: false

Otros elementos gráficos que son importantes para esta simulación lo constituyen las dos masas y el segundo muelle que se encarga de conectar a ambas masas entre sí.

En la Fig. 11, mostramos como editar las características de la masa *m1*. Como observamos en la figura, es fácil asociar la variable dinámica *x1* con su posición horizontal.

Entonces, la posición sobre el eje *x,* denotado por el campo "Pos X", lo hemos puesto como *x1*. Ésta posición horizontal de la primer masa, se encuentra regulada por el sistema de ecuaciones diferenciales (2), que se han editado para la parte de la Evolución de la simulación, y está ilustrada en las dos primeras ecuaciones que aparecen en el espacio principal de edición para la ventana de la Fig. 5.

| 000               |                   |   |               | Propiedades de masa1 (Forma) |                     |                       |                        |    |                        |
|-------------------|-------------------|---|---------------|------------------------------|---------------------|-----------------------|------------------------|----|------------------------|
| m                 | Posición y Tamaño |   |               | Visibilidad e Interacción    |                     |                       | <b>Aspecto Gráfico</b> |    |                        |
| Pos $X$ $X1$      |                   | Þ | $\circledast$ | Visible                      | r5<br>$\circledast$ | Estilo                | <b>ELLIPSE</b>         | r5 | œ                      |
| Pos Y             | y                 | D | œ             | Medible                      | đ<br>œ              | Posición              |                        | đ  | œ                      |
| Matriz Posición   |                   | D | GS            | Movible                      | 虚<br>œ              | Color Linea BLACK     |                        | 虚  | œ                      |
| Tamaño X 0.2      |                   | € | $\circledast$ | <b>Mueve Grupo</b>           | đ<br>$\circledast$  | <b>Color Relleno</b>  | <b>RED</b>             | đ  | $\circledast$          |
| Tamaño Y          | 0.2               | D | œ             | Sensibilidad                 | ø<br>œ              | Ancho Línea           |                        | D  | œ                      |
| Mariz Tamaño      |                   | D | œ             | Al Pulsar                    | 虚<br>嘞              | <b>Dibujar Líneas</b> |                        | 虚  | œ                      |
| <b>En Pixeles</b> |                   | 囹 | $\circledast$ | Al Arrastrar                 | 囹<br>嘞              | Dibujar Relleno       |                        | 图  | $_{\textstyle\otimes}$ |
| Escala X          |                   | D | $\infty$      | <b>Al Soltar</b>             | 虚<br>嘞              |                       |                        |    |                        |
| Escala Y          |                   | D | œ             | <b>Al Entrar</b>             | GP.<br>嚕            |                       |                        |    |                        |
| Transform         |                   | 囹 | œ             | Al Salir                     | 虚<br>嘞              |                       |                        |    |                        |

**FIGURA 11.** Propiedades para el primer cuerpo de masa *m1*.

*Lat. Am. J. Phys. Educ. Vol. 5, No. 4, Dec. 2011* 812 *http://www.lajpe.org*

La posición vertical o "Pos Y" la colocamos con la variable (*y=0.0*)*,* que permanece constante durante toda la simulación. Otras propiedades editables son el tamaño de la masa1 en X y en Y, que las colocamos como de *0.2*. En la sección o columna "Aspecto Gráfico" colocamos el estilo del cuerpo de masa *m1,* como ELLIPSE, de esta manera, logramos una forma esférica para *m1*. Además seleccionamos el color de la línea de dibujo como BLACK, y su color de relleno como RED. Y así *m1* es la primera esfera de color rojo, que aparece en la ventana principal "resortes\_y\_masas". Estas mismas propiedades se pueden enlistar como sigue:

Propiedades de masa1 (Forma):

- 1. Pos X: x1
- 2. Pos Y: y
- 3. Tamaño X: 0.2
- 4. Tamaño Y: 0.2
- 5. Estilo: ELLIPSE
- 6. Color Línea: BLACK
- 7. Color Relleno: RED

Para el muelle2 se efectúa una edición de sus propiedades de manera similar a como lo hicimos para el muelle1 o primer resorte.

| 0 <sup>o</sup><br>$\bullet$ |                   |   |               |                     | Propiedades de muelle2 (Muelle) |    |                |                       |                        |   |                             |
|-----------------------------|-------------------|---|---------------|---------------------|---------------------------------|----|----------------|-----------------------|------------------------|---|-----------------------------|
| n                           | Posición y Tamaño |   |               |                     | Visibilidad e Interacción       |    |                |                       | <b>Aspecto Gráfico</b> |   |                             |
| Pos $X$ $X$                 |                   | 3 | $\circledast$ | Visible             |                                 | đ  | œ              | Radio 0.05            |                        | G | $\circledast$               |
| Pos Y                       | 0.0               | D | $\circledast$ | Medible             |                                 | é  | GS-            | Solenoide             |                        | D | $\circledast$               |
| Matriz Posición             |                   | Э | $\circledast$ | Movible             |                                 | đ  | œ              | <b>Extremos Finos</b> |                        | q | $\circledast$               |
| Tamaño X                    | $x2-x1$           | Э | GHE           | Dimensionable false |                                 | 图  | GD             | <b>Bucles</b>         |                        | G | $\mathfrak{B}$              |
| Tamaño Y                    | y                 | Э | $\circledast$ | <b>Mueve Grupo</b>  |                                 | Ė  | $\circledcirc$ | Puntos/Bucle          |                        | D | $_{\tiny{\textregistered}}$ |
| Mariz Tamaño                |                   | D | $\circledast$ | Dim Grupo           |                                 | đ  | œ              | <b>Color Línea</b>    |                        | 虚 | $\circledast$               |
| Escala X                    |                   | Э | $\circledast$ | Sensibilidad        |                                 | Э  | œ              | Ancho Linea           |                        | D | $\circledast$               |
| Escala Y                    |                   | Э | $\circledast$ | <b>Al Pulsar</b>    |                                 | යි | 嘞              |                       |                        |   |                             |
| Transform                   |                   | 囹 | <b>GHE</b>    | <b>Al Arrastrar</b> |                                 | 图  | 陷              |                       |                        |   |                             |
|                             |                   |   |               | <b>Al Soltar</b>    |                                 | đ  | ٩              |                       |                        |   |                             |
|                             |                   |   |               | <b>Al Entrar</b>    |                                 | đ  | 嘞              |                       |                        |   |                             |
|                             |                   |   |               | <b>Al Salir</b>     |                                 | 图  | 陷              |                       |                        |   |                             |

**FIGURA 12.** Editando las propiedades del segundo resorte o muelle2, de la simulación. Se procede de manera similar a como se hizo con el muelle1.

La Fig. 12 muestra de manera clara los detalles, que hemos escogido. Y luego, mostramos estas mismas propiedades en forma de lista.

Propiedades de muelle2 (Muelle):

- 1. Pos X: x1
- 2. Pos Y: 0.0
- 3. Tamaño X: x2-x1
- 4. Tamaño Y: y
- 5. Dimensionable: false
- 6. Radio: 0.05

La forma de editar las propiedades, del elemento gráfico "masa2", correspondientes a la masa del segundo cuerpo, pueden verse con detalle en la Fig. 13. Este cuerpo es la segunda esfera de color azul que aparece en la ventana llamada "resortes\_y\_masas", cuando se pone en marcha la simulación.

Propiedades de masa2 (Forma):

1. Pos X: x2

*Simulación de un sistema de resortes para alumnos de Física del nivel superior*

- 2. Pos Y: y
- 3. Tamaño X: 0.2
- 4. Tamaño Y: 0.2
- 5. Estilo: ELLIPSE
- 6. Color Línea: BLACK
- 7. Color Relleno: BLUE

La posición vertical de la masa2 permanece constante durante todo el movimiento (*y=0.0*), mientras su posición horizontal *x2,* va a estar regulada por el sistema de ecuaciones diferenciales (3), que se han editado para la parte de la Evolución, ilustrada en las dos últimas ecuaciones que aparecen en el espacio principal de edición de la Fig. 5.

| 000               |                   |   |                        |                     | Propiedades de masa2 (Forma) |               |                       |                        |   |                             |
|-------------------|-------------------|---|------------------------|---------------------|------------------------------|---------------|-----------------------|------------------------|---|-----------------------------|
| $\overline{r}$    | Posición y Tamaño |   |                        |                     | Visibilidad e Interacción    |               |                       | <b>Aspecto Gráfico</b> |   |                             |
| Pos $X$           | x2                | ٦ | $\circledcirc$         | Visible             | ♔                            | $\circledast$ | Estilo                | <b>ELLIPSE</b>         | đ | $\circledast$               |
| Pos Y             | y                 | ٦ | œ                      | Medible             | q                            | $\circledast$ | Posición              |                        | đ | œ                           |
| Matriz Posición   |                   | A | œ                      | Movible             | 虚                            | GE)           | Color Línea           | <b>BLACK</b>           | 图 | œ                           |
| Tamaño X          | 0.2               | A | œ                      | <b>Mueve Grupo</b>  | 虚                            | GO            | <b>Color Relleno</b>  | <b>BLUE</b>            | 图 | GHE                         |
| Tamaño Y          | 0.2               | 2 | œ                      | Sensibilidad        | D                            | œ             | Ancho Línea           |                        | D | œ                           |
| Mariz Tamaño      |                   | Э | $_{\textstyle\otimes}$ | <b>Al Pulsar</b>    | 图                            | ٩             | <b>Dibujar Lineas</b> |                        | 图 | $_{\textcircled{\tiny{8}}}$ |
| <b>En Píxeles</b> |                   | 图 | $\circledast$          | <b>Al Arrastrar</b> | q                            | 嘞             | Dibujar Relleno       |                        | q | $\circledast$               |
| Escala X          |                   | ာ | œ                      | <b>Al Soltar</b>    | q                            | q.            |                       |                        |   |                             |
| Escala Y          |                   | 7 | œ                      | <b>Al Entrar</b>    | 虚                            | 壘             |                       |                        |   |                             |
| Transform         |                   | 虚 | œ                      | <b>Al Salir</b>     | 虚                            | ۹a            |                       |                        |   |                             |

**FIGURA 13.** Ventana de edición de propiedades para el elemento gráfico "masa2", que corresponde a la masa del segundo cuerpo esférico de color azul, que aparece en la ventana principal de la simulación.

También mostramos en la Fig. 14, las propiedades de la pared fija, que identificamos con el elemento de árbol "paredForma". Y enlistamos los campos de las propiedades que hemos llenado.

Propiedades de paredForma (Forma):

- 1. Pos X: -0.1
- 2. Pos Y: 0.0
- 3. Tamaño X: 0.2
- 4. Tamaño Y: 0.6
- 5. Mueve Grupo: false
- 6. Estilo: RECTANGLE
- 7. Color Relleno: magenta

Existen otros elementos gráficos de la ventana principal de la simulación "resortes y masas", que corresponden a controles, que abren y cierran ventanas. Éstos son del tipo "selectores" en EJS, y se muestran gráficamente en el panel como unos pequeños cuadros, que pueden estar checados mediante una palomita o sin checar, y que en inglés se conocen como "Check Box".

Queremos controlar la apertura y cierre de otras ventanas de la simulación mediante varios de estos "selectores" que hay en EJS. Por ejemplo, el elemento gráfico "Evolución\_de\_m1", mostrado en el árbol de elementos, representa una de éstas ventanas que se controla con un "selector" de la "resortes\_y\_masas" llamado en el árbol "fase\_m1".

| n                 | Posición y Tamaño |   |                              |                     | Visibilidad e Interacción |   |                |                      | <b>Aspecto Gráfico</b> |        |                      |
|-------------------|-------------------|---|------------------------------|---------------------|---------------------------|---|----------------|----------------------|------------------------|--------|----------------------|
| Pos $X = 0.1$     |                   | € | $\circledast$                | Visible             |                           | q | $\circledcirc$ | Estilo               | RECTANGLE              | 囹      | $\circledcirc$       |
| Pos $Y$ 0.0       |                   | Э | œ                            | Medible             |                           | 虚 | @0             | Posición             |                        | 虚      | œ                    |
| Matriz Posición   |                   | Э | œ                            | Movible             |                           | 虚 | œ              | <b>Color Línea</b>   |                        | 虚      | œ                    |
| Tamaño X 0.2      |                   | D | $\circledast$                | Mueve Grupo false   |                           | 會 | $\circledcirc$ | <b>Color Relleno</b> | magenta                | 囹      | $_{\textstyle\odot}$ |
| Tamaño Y 0.6      |                   | Э | $\circledast$                | Sensibilidad        |                           | D | 60             | Ancho Línea          |                        | $\Box$ | $\circledcirc$       |
| Mariz Tamaño      |                   | 2 | œ                            | <b>Al Pulsar</b>    |                           | 虚 | ÷,             | Dibujar Líneas       |                        | 虚      | œ                    |
| <b>En Píxeles</b> |                   | 虚 | <b>GSB</b>                   | <b>Al Arrastrar</b> |                           | 虚 | 嘞              | Dibujar Relleno      |                        | 面      | <b>GE</b>            |
| Escala X          |                   | D | $_{\textcircled{\tiny{SD}}}$ | <b>Al Soltar</b>    |                           | 图 | 陷              |                      |                        |        |                      |
| Escala Y          |                   | Э | $\circledast$                | <b>Al Entrar</b>    |                           | 囹 | ۹s             |                      |                        |        |                      |
| <b>Transform</b>  |                   | 囹 | œ                            | <b>Al Salir</b>     |                           | 虚 | 嘞              |                      |                        |        |                      |

**FIGURA 14.** Ventana de propiedades para el elemento gráfico "paredForma", que representa a la pared fija, donde el primer resorte "muelle1" se conecta.

Es necesario mostrar las propiedades de este elemento, para darnos una idea de cómo EJS puede manejar la apertura y cierre de ventanas mediante los "selectores" o "Check Box". En la Fig. 15 mostramos las propiedades del elemento "fase\_m1". Y después las anotamos en forma de lista.

| 0.00              |                  | -----               |                  | Propiedades de fase m1 (Selector) |                |         |                        |   |               |
|-------------------|------------------|---------------------|------------------|-----------------------------------|----------------|---------|------------------------|---|---------------|
| 迫                 | <b>Principal</b> |                     |                  | Interacción                       |                |         | <b>Aspecto Gráfico</b> |   |               |
| Variable          | mlver            | 图<br>$\circledast$  | true<br>Activado | 廚                                 | $\circledcirc$ | Visible |                        | 虚 | œ             |
| Seleccionada      | true             | 图<br>GO)            | <b>Acción</b>    | 囹                                 | 喝              | Tamaño  | "100,30"               | 虚 | œ             |
| Texto             | "fase ml"        | ₽<br>œ              | <b>Acción Si</b> | ŕ                                 | 喝              | Fondo   |                        | 會 | œ             |
| Imagen            |                  | 图<br>œ              | <b>Action No</b> | ŕ                                 | 喝              | Color   |                        | É | $\circledast$ |
| <b>Imagen Sel</b> |                  | 图<br>$\circledcirc$ |                  |                                   |                | Fuente  |                        | q | œ             |
| Mnemónico         |                  | D<br>œ              |                  |                                   |                | Ayuda   |                        | Э | $\circledast$ |
| Alineación        | RIGHT            | 會<br>œ              |                  |                                   |                |         |                        |   |               |

**FIGURA 15.** Propiedades del "selector" llamado "fase\_m1", como se nota, este selector está ligado a la variable booleana "m1ver", que controla la apertura o cierre de la ventana "Evolución de m1".

Propiedades de fase\_m1 (Selector):

- 1. Variable: m1ver
- 2. Seleccionada: true
- 3. Texto: "fase m1"
- 4. Activado: true
- 5. Tamaño: "100,30"

A continuación describimos, las propiedades de la ventana "Evolución\_de\_m1", con el fin de mostrar como su apertura o cierre depende de una propiedad que en Java se conoce como "Visibilidad" de la ventana, en el campo señalado ahí como "Visible", se coloca la variable booleana "m1ver". De acuerdo al valor que posea esta variable, la ventana se hará o no "visible" para el usuario de la simulación. De hecho, cuando el usuario le da clic al cuadro de chequeo o "Check Box" nombrado "fase\_m1", cambia el valor de "m1ver", haciendo posible controlar la visibilidad de la ventana "Evolución\_de\_m1". Si el "Check Box" tiene una palomita anotada la ventana "Evolución\_de\_m1", se hace visible y la variable booleana "m1ver" adquiere el valor "true". Cuando el "Check Box", no tiene la palomita anotada, esta ventana no es visible, y "m1ver" tiene valor "false".

- Propiedades de Evolución\_de\_m1 (Ventana):
- 1. Título: "Evolución\_de\_m1"
- 2. Distribución: VBOX
- 3. Visible: m1ver
- 4. Posición: "280,296"
- 5. Tamaño: "372,507"
- 6. Dimensionable: true
- 7. Fondo: 200,220,208
- 8. Color: BLACK

Otros elementos gráficos de la ventana principal "resortes\_y\_masas", son aquellos que controlan el inicio (play), pausa (pause) y "restart" (reset) de la simulación. Con el fin de poder agrupar a todos estos elementos gráficos, colocamos un "panel" que llamaremos "controles" en la parte que está debajo de la ventana principal, y lo llenamos según las siguientes propiedades:

Propiedades de controles (Panel):

1. Distribución: FLOW: center, 0, 0

Este panel tiene sólo una propiedad, que se refiere a la distribución que tendrán sus elementos "hijos". Como se puede observar, hemos elegido una distribución tipo flujo, ubicado en el centro. En caso de poner la propiedad por default "border" (o "Márgenes" en la ventana que aparece al pulsar el botón de *propiedades* , ubicada a la derecha del campo "Distribución"), el número de elementos no se distribuirá en forma de un "flujo" horizontal, y no admitirá a más de los cinco elementos que por default admite la distribución "border".

| n             |                        | <b>Propiedades Si</b><br><b>Principal</b> |                  |                       |   |                           |                  | <b>Propiedades No</b> |   |                |
|---------------|------------------------|-------------------------------------------|------------------|-----------------------|---|---------------------------|------------------|-----------------------|---|----------------|
|               |                        |                                           |                  |                       |   |                           |                  |                       |   |                |
| Variable      | isPaused               | 虚<br>$rac{1}{2}$                          | <b>Texto Sí</b>  |                       | ¥ | 480                       | <b>Texto No</b>  |                       | B | GE             |
| Activado      |                        | ♔<br>$_{\odot\odot}$                      |                  | Imagen Si 3/play.gif" | đ | $_{\textstyle\odot}$      | Imagen No        | "/org/opens           | Ė | $\circledcirc$ |
| Alineación    |                        | đ<br>620                                  | Mnemónico Si     |                       | Þ | @6                        | Mnemónico NO     |                       | B | GD.            |
|               | <b>Aspecto Gráfico</b> |                                           | Acción Si Play() |                       | ♔ | e.                        | <b>Action No</b> | pause()               | ₫ | ٩              |
| Visible       |                        | 虚<br>620                                  | Color Sí         |                       | 虚 | $\circledast$             | <b>Color No</b>  |                       | đ | $\circledast$  |
| Tamaño        |                        | 图<br>$_{\odot\odot}$                      | Fondo Sí         |                       | ♔ | $_{\textstyle\odot\odot}$ | Fondo No         |                       | 囹 | $\circledcirc$ |
| <b>Fuente</b> |                        | 虚<br>620                                  |                  |                       |   |                           |                  |                       |   |                |
| Ayuda         |                        | €<br>$\infty$                             |                  |                       |   |                           |                  |                       |   |                |

**FIGURA 16.** Aquí mostramos las propiedades de un botón de dos estados de EJS, que controla cuando la simulación corre (está en estado "play"), y cuando se pausa (está en estado "pause"). Para la "Acción Si" se corre la simulación desde el intervalo de tiempo donde se quedó desde que se pauso. Para la "Acción No" la simulación se pausa por el intervalo de tiempo deseado.

Como se aprecia en la Fig. 7, los hijos del panel "controles" son ocho elementos hijos que hemos nombrado de acuerdo a la función que desempeñan y que se pueden enlistar como sigue:

- 1. play
- 2. restart
- 3. k1Etiqueta
- 4. k1Valor
- 5. k2Etiqueta
- 6. k2Valor
- 7. fase\_m1
- 8. fase\_m2

El primer elemento gráfico "hijo" del nodo "controles" es el botón de "play". Éste es de dos estados y tiene las siguientes propiedades:

- Propiedades de play (BotonDosEstados):
- 1. Variable: \_isPaused
- 2. Imagen Si: "/org/opensourcephysics/resources/ controls/images/play.gif"
- 3. Acción Si: \_play()
- 4. Imagen No: "/org/opensourcephysics/resources/ controls/images/pause.gif"
- 5. Acción No: \_pause()

Donde, el campo "Acción Si:" se llena con la función de EJS " $play()$ ", que es la función que inicia la simulación cuando el botón de dos estados es pulsado por primera vez. El campo "Acción No:" se llena con la función " pause()", que es la función que pone en estado de "pausa" a la simulación. La variable que controla ambos estados es llamada "\_isPaused" por EJS. En cuanto a las imágenes de los botones, se pueden escoger al oprimir el botón *propiedades* , a la derecha del campo, que abre la ventana de la Fig. 17, donde podemos escoger los botones adecuados para los dos estados "play" y "pause".

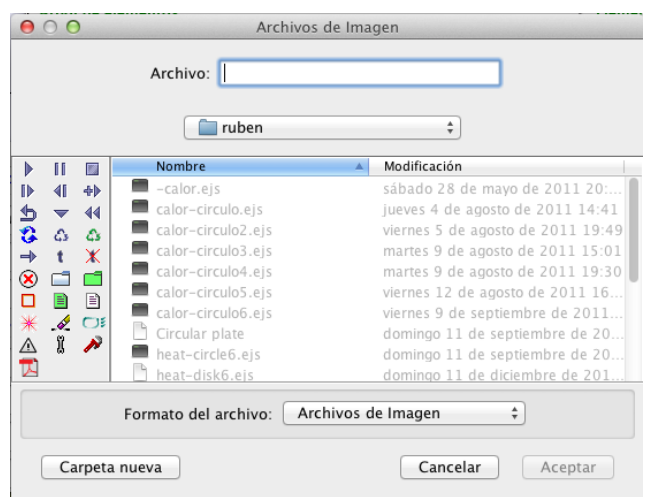

**FIGURA 17.** Se muestran varias de las imágenes disponibles para colocar en los botones de "play" o en el botón de "reset".

Para el botón de un solo estado "restart" (o "reset") tendremos las siguientes propiedades:

- Propiedades de restart (Boton):
- 1. Imagen:
	- "/org/opensourcephysics/resources/controls/image s/reset.gif"
- 2. Acción: reset()

Aquí la acción " reset()" de EJS, es la requerida para que la simulación cambie a su estado inicial. Este botón se ocupa cuando se requiere de repetir la simulación desde el comienzo.

Otros elementos gráficos del árbol de elementos para la "Vista" de esta simulación, corresponden a otras ventanas, como los son las tres ventanas auxiliares llamadas

"Evolución\_de\_m1", "Evolución\_de\_m2" y "Energías", se muestran en la Fig. 18. Como se puede ver, existen muchas otros elementos que hay que editar, haciendo clic derecho sobre cada uno de ellos y posteriormente llenando los campos correspondientes de sus ventanas de "propiedades". El proceso es largo, y lleva algún tiempo en completarse. Aquí mostramos sólo unos ejemplos modelo, para darnos una idea general de cómo se completan las ediciones de las propiedades, para cada elemento gráfico.

En la ventana "Evolución\_de\_m1" existen dos ejes coordenados, que en Easy Java Simulations se conocen como "PanelConEjes". El primer PanelConEjes lo nombramos "m1variables" y muestra gráficamente como varían con el tiempo, el desplazamiento, la velocidad y la aceleración del primer cuerpo de masa *m1.* El segundo PanelConEjes, lo llamamos "m1fase" y representa el espacio fase para *m1.* Es decir, en "m1fase" se grafican las velocidades de *m1* contra sus respectivos desplazamientos.

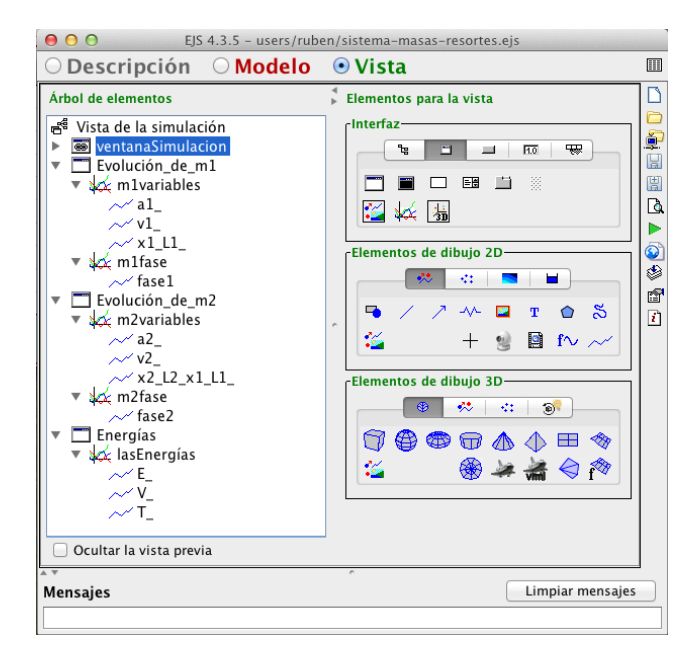

**FIGURA 18.** Se muestran otros elementos gráficos del árbol de la "Vista", para la simulación del sistema de dos resortes y dos masas fijas a una pared. Se notan las trazas de las variables dinámicas asociadas de *m1* y *m2*, junto con sus espacios fase y las energías del sistema.

Para ilustrar como se llenan este tipo de ventanas, que muestran los gráficos de varias variables importantes de la simulación, vamos a mostrar en la Fig. 19, las características que debe de tener el trazo (*a1\_*) correspondiente a la gráfica de la aceleración *a1=a1* del primer cuerpo de masa *m1=m1*. Aquí se ve que el eje *x* representado por el campo llamado "Input X" está ligada a la variable "*t*" del tiempo, y el eje *y* "Input Y" está ligada a la variable dinámica que en este ejemplo llamamos "*a1*" y que representa la aceleración sobre el eje *x* que experimenta la primer masa. También se muestra el número máximo de puntos de puntos graficados "Max Points" como 300 (por ejemplo), si estos puntos se conectan entre sí seleccionamos el campo "Connected" con valor "true", si no se repiten seleccionados el campo "No repeat" como "true" y el color de la línea, aquí lo escogimos verde, luego el campo "Line Color" se llena como "PINK", en este ejemplo. También mostramos estas propiedades en forma de lista para los campos que llevan algún atributo.

Propiedades de a1\_ (Traza):

- 1. Entrada X: t
- 2. Entrada Y: a1
- 3. Max Puntos: 300
- 4. No repetir: true
- 5. Conectar: true
- 6. Color Línea: PINK

Este trazo, va junto con otros trazos llamados *v1\_* y *x1\_L1\_*, que sirven para graficar a la velocidad y a la posición instantánea del primer cuerpo "*m1*", mostrado en la simulación como una esfera de color rojo (Véase la Fig. 20).

| $\circ$            |                                      |                     | Propiedades de a1_ (Traza) |                 |                           |                        |   |               |  |
|--------------------|--------------------------------------|---------------------|----------------------------|-----------------|---------------------------|------------------------|---|---------------|--|
| 团                  | <b>Entrada</b>                       |                     | Visibilidad e Interacción  |                 |                           | <b>Aspecto Gráfico</b> |   |               |  |
| Entrada $X$ t      | D<br>GĐ                              | Entrada Menú        | Þ                          | $\circledast$   | <b>Max Puntos</b>         | 300                    | ø | GĐ            |  |
| Entrada Y          | $\mathbb{R}$<br>a1<br>$\circledcirc$ | Visible             | f                          | $\circledast$   | Limpiar                   |                        | f | $\circledast$ |  |
|                    | Posición y Tamaño                    | Medible             | ŕ                          | $\circledast$   | Saltar                    |                        | D | $\circledast$ |  |
| Pos X              | J<br>$\circledcirc$                  | Movible             | 图                          | $\circledast$   | Activo                    |                        | ŕ | $\circledast$ |  |
| Pos Y              | D<br>GĐ                              | Sensibilidad        | D                          | $\circledast$   | No Repetir                | true                   | ŕ | œ             |  |
| Matriz Posición    | D<br>GĐ                              | <b>Al Pulsar</b>    | đ                          | 嘞               | Conectar                  | true                   | f | œ             |  |
| Tamaño X           | D<br>GĐ                              | <b>Al Arrastrar</b> | đ                          | e <sub>in</sub> | Color Línea               | PINK                   | đ | œ             |  |
| Tamaño Y           | D<br>$\circledast$                   | <b>Al Soltar</b>    | đ                          | e.              | Grosor                    |                        | Ü | <b>GD</b>     |  |
| Mariz Tamaño       | D<br>$\circledast$                   | <b>Al Entrar</b>    | é                          | e.              | <b>Etiquetas de Tabla</b> |                        |   |               |  |
| <b>Memoria</b>     |                                      | <b>Al Salir</b>     | é                          | 壘               | <b>Col Datos X</b>        |                        | ø | œ             |  |
| Memoria            | D<br>GB)                             |                     |                            |                 | <b>Col Datos Y</b>        |                        | Ø | œ             |  |
| <b>Mostrar Mem</b> | r<br>GB                              |                     |                            |                 | <b>Estilo Marca</b>       |                        | đ | œ             |  |
| <b>Color Mem</b>   | r<br>$\circledast$                   |                     |                            |                 | Tamaño Marca              |                        | D | œ             |  |
|                    |                                      |                     |                            |                 | <b>Color Marcas</b>       |                        | đ | GĐ            |  |
|                    |                                      |                     |                            |                 | Posición                  |                        | đ | GĐ            |  |
|                    |                                      |                     |                            |                 | Girar                     |                        | ⋓ | GĐ            |  |

**FIGURA 19.** Como ajustar la aceleración *a1* del primer cuerpo de masa *m1*, con el elemento gráfico que traza su curva (en color verde) durante una corrida de la simulación.

Tanto la aceleración *a1\_*, velocidad *v1\_* y desplazamiento instantáneo *x1\_L1\_*, van dentro de otro elemento gráfico, llamado en este ejemplo "m1variables", que es un "PanelConEjes" de EJS y que representa a un sistema cartesiano inmerso en la ventana "Evolución\_de\_m1". En este *panel con ejes* se muestran los ejes coordenados donde van las tres trazas *a1\_*, *v1\_* y *x1\_L1\_* graficadas contra el tiempo *t*. Para que sirva de ejemplo ponemos el listado de propiedades para este PanelConEjes.

Propiedades de m1variables (PanelConEjes):

- 1. Autoscala X: true
- 2. Autoscala Y: true
- 3. Título: "Variables dinámicas de m1"
- 4. Título X: "Tiempo"
- 5. Título Y: "dx1 (azul), v1 (rojo), a1 (rosa)"

Aquí asumimos que *dx1=x1-L1.* Los demás campos que aparecen en el cuadro de propiedades de este elemento, se han dejado en blanco, para utilizar sus valores por default.

Los demás elementos gráficos se tratan de manera similar a estos ejemplos, cuidando siempre de asociar las variables dinámicas correspondientes en los campos de los cuadros de "propiedades" que contiene cada elemento. Esto se hace, a partir del modelo matemático que estemos usando. Con los ejemplos que hemos visto hasta ahora, el lector se puede dar una idea clara de cómo se van construyendo poco a poco todos los elementos gráficos de la simulación que no hemos mostrado en forma explícita, y cómo se relacionan algunos de éstos elementos con las variables dinámicas y las constantes del modelo.

## **VII. CORRIDA DE LA SIMULACIÓN**

Una vez que editamos toda la "Vista", hemos finalizado de construir la simulación y ya podemos realizar una corrida como se muestra en la Fig. 20. En la figura muestra a la simulación una vez que la hemos "empaquetado", y hemos hecho doble clic en el archivo que construye EJS llamado de acuerdo al nombre utilizado para guardar al archivo

fuente de la simulación. Suponiendo que el archivo fuente se guarda como "sistema-masas-resortes.ejs", entonces su archivo empaquetado será "sistema-masas-resortes.jar", que es un "Java Archive" autoejecutable por la Máquina Virtual de Java (en inglés se escribe "Java Virtual Machine" o en siglas "JVM"), que hemos previamente instalado en nuestra plataforma.

Cuando tenemos un escrito parcial del archivo fuente, podemos intentar correr una simulación parcial, para evaluar que tanto hemos avanzado en el diseño final. Las corridas parciales se pueden hacer, si presionamos el botón de "play" que se encuentra en el menu del margen de la derecha de la ventana principal de edición de EJS (también llamada la ventana de "interfaz" de usuario. Véase la Fig. 1). De esta manera podemos tener control sobre cada una de las etapas de edición de la simulación. Cuando se presentan algunos errores podemos visualizarlos a través del espacio de diálogo denominado "Mensajes", y éste es el espacio que se muestra en la parte inferior de la ventana principal de edición de EJS. Este espacio, puede observarse en las Figs. 1, 2, 3, 4, 5, 6, 7 y 18 de este trabajo. También se aprecia un botón en el margen derecho de la ventana, que se ocupa para mantener limpio este espacio y que dice "Limpiar mensajes".

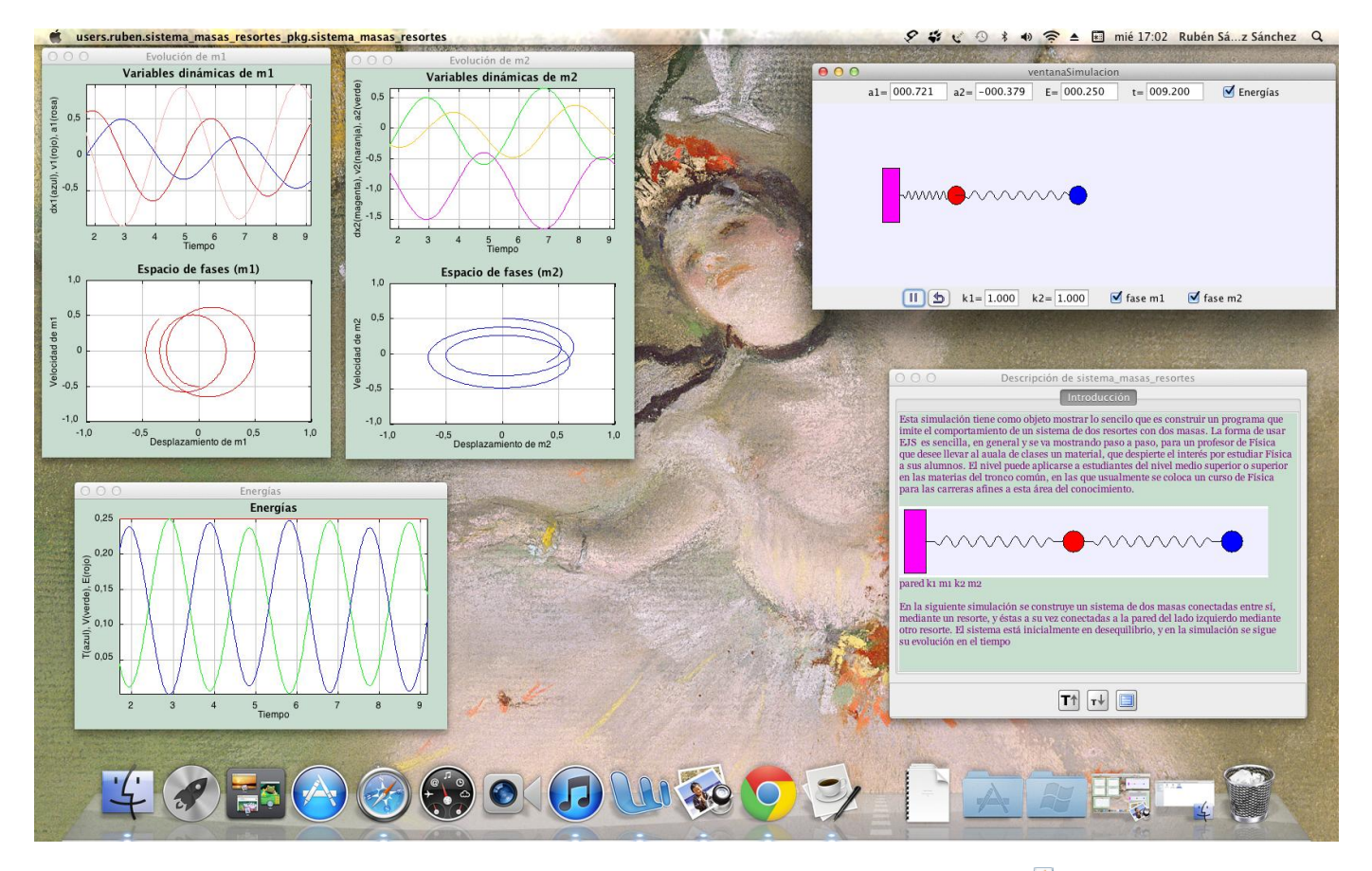

**FIGURA 20.** Aquí mostramos la simulación una vez que se corre al pulsar el archivo empaquetado de Java autoejecutable que creó EJS (al pulsar el botón de empaquetado de la simulación  $\hat{\mathscr{L}}$ ), llamado aquí "sistema-masas-resortes.jar".

Si al intentar correr la simulación esta se interrumpe debido a algún error (como por ejemplo, el que se presenta cuando el programa no halla algún archivo), es aconsejable revisar de vez en cuando este espacio, para checar y corregir oportunamente estos errores comunes.

Como puede apreciarse, la simulación resulta muy ilustrativa, lo que la hace ideal para presentar una clase de Física más interactiva, constructiva e interesante. Lo cual será apreciado tanto por profesores como por alumnos.

El tema a tratar en la próxima sección, es la creación de un archivo empaquetado autoejecutable "jar" en EJS. Este paso, es de importancia práctica, ya que el instructor puede guardar este archivo autoejecutable para mostrar la animación de la simulación a los alumnos, como un primer paso en su exposición, y que así ellos se formen una imagen preliminar, de las actividades que se van a realizar durante la clase de Física. De hecho, la interactividad de la clase empezará a notarse con este primer paso.

## **VIII. EMPAQUETADO JAR**

Una vez que terminamos de editar la simulación, es muy fácil crear un archivo empaquetado y autoejecutable "jar" de Java utilizando EJS. En la ventana principal de edición de EJS en el margen derecho se encuentra un menú con varios iconos y seleccionamos el icono que tiene la ayuda desplegable "Empaquetar simulación actual". Una vez que se oprime este botón EJS crea el archivo *jar* en su subdirectorio C:\Documents and Settings\(usuario)\Mis Documentos\EJS (versión)\workspace\export de donde podemos extraerlo para su presentación en una clase interactiva de Física. El botón de empaquetado de la simulación puede apreciarse, por ejemplo en la Fig. 1, que muestra la ventana principal de edición de EJS.

En la siguiente sección se discute brevemente el impacto que pueden tener las clases de Física asistidas con simulaciones, en la educación de los estudiantes de las áreas de ciencias exactas a nivel superior. Todo esto nos pondrá al tanto acerca de la importancia didáctica que tienen éstas herramientas de software, como auxiliares en la enseñanza de la Física.

## **IX. EDUCACIÓN CON SIMULACIONES**

La educación de la Física apoyada con simulaciones tiene varias ventajas sobre la enseñanza tradicional. Por ejemplo, la enseñanza asistida con simulaciones puede ayudar a comprender el fenómeno estudiado con la participación activa de los estudiantes durante la simulación. Pues ellos pueden no solamente observarla, sino modificarla durante la clase, con la oportuna asistencia del profesor de Física.

Esto conlleva a una presentación previa del fenómeno analizado que los estudiantes pueden aprovechar antes de su experiencia en el laboratorio real de Física. Debemos subrayar, que las simulaciones en la clase de Física no reemplazan la experiencia real del laboratorio, sino que la complementan.

Además la creación de simulaciones puede ser conveniente económicamente, pues a diferencia del equipo real, esta herramienta es relativamente más barata. En este ejemplo, sólo tuvimos que bajar EJS del internet y dedicar algunas horas en la edición previa de la simulación. Después, hay que llevarla a la clase para su presentación a los estudiantes. Este paso es relativamente simple, si se cuenta con un proyector y una laptop personal que el profesor debe de llevar a la clase, para tal fin. Posteriormente, la explicación y exposición del material, corre a cuenta del instructor. Esto es más o menos la forma en cómo se lleva a cabo una clase tradicional. Pero para hacer la clase más interactiva, se requiere de la participación activa de los estudiantes. Para ello, se recomienda el uso de más computadoras. Se les puede pedir a los alumnos que tengan más recursos económicos, que lleven de forma personal varias laptops. Después se forman equipos de trabajo donde por lo menos un alumno tenga el equipo de cómputo, junto con alumnos que no posean una computadora portátil personal.

De manera alternativa, en caso de que las computadoras portátiles no puedan conseguirse con facilidad, el profesor puede pedir a la escuela un aula provista con el equipo de cómputo necesario para que los alumnos lo usen. Una vez formados los equipos de trabajo, se les pide que reproduzcan la simulación que el instructor previamente les enseño. El instructor comparte entonces su material con los alumnos y los guía para realizar otras actividades que vamos a describir. El docente les pide a los estudiantes que varíen los parámetros de la simulación. De esta forma se logran varias condiciones iniciales (o de frontera), para la simulación, que se esté estudiando.

En el presente ejemplo, utilizamos la simulación de dos cuerpos de masas *m<sup>1</sup>* y *m<sup>2</sup>* conectadas entre sí con un resorte de constante *k<sup>2</sup>* y este sistema a su vez, conectado a la pared (que permanece inmóvil durante toda la simulación) con un resorte de constante *k1*.

En la preparación usamos la condición inicial de dar a las masas velocidades iniciales  $v_1$  y  $v_2$  (véase la Fig. 3). Tanto los parámetros de las masas como de las constantes de los resortes pueden ser modificadas por los estudiantes para que ellos encuentren la clase más entretenida e interesante (véase la Fig. 2). También se pueden dar aceleraciones diferentes de cero (como se sugirió aquí) a los cuerpos esféricos, simulando una fuerza inicial aplicada al sistema, ya sea a la masa *m<sup>1</sup>* (en color rojo) o a la masa *m<sup>2</sup>* (en color azul).

De esta forma, variando los parámetros, los estudiantes pueden aprender, entrando en interacción con la misma simulación. Esta forma de aprender es más divertida para ellos y estimula su curiosidad y creatividad, quizá una forma de comparar estas participaciones en la clase, es con los *juegos serios* de los que habla Clark Aldrich [6], en su libro "Learning Online with Games, Simulations, and Virtual Worlds: Strategies for Online Instruction".

Los *Mundos Virtuales* y los *Laboratorios Virtuales,*  según éste investigador, tienen la virtud de no ser *lineales*, como las reproducciones de video, y las lecturas tradicionales. Los elementos lineales de la educación, según

*Lat. Am. J. Phys. Educ. Vol. 5, No. 4, Dec. 2011* 817 *http://www.lajpe.org*

Aldrich, no permiten la interactividad de los estudiantes, y ésta es una de las principales causas de que su aprendizaje se vuelva lento y también ineficiente. Aquí el autor de este artículo, ha tratado de minimizar la linealidad de la simulación, al permitir que los alumnos modifiquen las condiciones iniciales de éste sistema de masas con resortes.

De esta manera, el aprendizaje no se limita a una simple exposición de la simulación del movimiento de ambas masas, sino que permite varios grados de interacción del alumno, y varios escenarios y cambios no sólo del movimiento de ambas masas con los resortes, sino de las gráficas de sus variables dinámicas como lo son sus posiciones, sus velocidades y sus aceleraciones instantáneas. Además también se incluyó el espacio fase de cada una de las masas, para que el alumno pueda notar como estas gráficas están influenciadas con las condiciones iniciales de la simulación. Otros parámetros que se observan son las energías potencial y cinética de ambas masas, cuando están en movimiento. Se observa como estas energías varían con el tiempo. También es importante resaltar el hecho de que la energía total del sistema se mantiene aproximadamente constante durante la simulación, como es de esperar, ya que es constante en el desarrollo formal de la teoría.

No obstante que éste es un pequeño ejemplo de cómo construir una simulación usando dos herramientas particulares de programación (Java y EJS), podemos apreciar los alcances y el potencial que tienen las simulaciones en el área educativa. Las simulaciones manejadas de manera inteligente pueden apoyar también la educación a distancia o *e-Learning* [7]. Las simulaciones constituyen una herramienta didáctica, que fomenta el interés en el tema que se está estudiando, por parte de los educandos, y no hay que menospreciarlas. También constituyen otra forma de trabajo en el aula, de manera que no hay que verlas como una solución mágica [8], sino que hay que tener presente que necesitan de un trabajo arduo, por parte tanto del docente, como del estudiante.

Las personas que estamos involucradas en el desarrollo de las simulaciones como apoyo educativo, tenemos la confianza que con la orientación adecuada en estas herramientas, se pueda mejorar el nivel de aprendizaje de los alumnos. Claro que para ello, se requiere de gran dedicación y esfuerzo, y también de despertar el interés entre los estudiantes, para que aprendan de una manera más interactiva, y posiblemente de una forma más divertida y sustancial para ellos.

Las simulaciones, pueden constituir así, una especie de juego didáctico que incentiva y despierta la creatividad de las personas, al presentarles nuevas alternativas para interaccionar con los fenómenos físicos que se estudian en el aula de clases, y hacer todo esto, de una manera segura y más económica.

El futuro de las simulaciones, dependerá de la cultura que nosotros como investigadores de la educación de la Física, aportemos a nuestros lectores. El trabajo, aunque es arduo y representa un desafío en el ámbito educativo, bien vale la pena tomar y desarrollar. Las simulaciones con fines educativos entonces podrán ser vistas, como una alternativa que mejora la enseñanza tradicional de la Física, en lugar de ser vista como una curiosidad, sin posibilidades de aplicación.

## **X. CONCLUSIONES**

El uso de Java para crear simulaciones físicas es recomendable para su uso en el salón de clases ya que mantiene despierto el interés de los alumnos de Física del nivel superior en las carreras donde es indispensable llevar Física como asignatura base. Aquí se mostró a grandes rasgos la forma en cómo se puede implementar una simulación del movimiento horizontal unidimensional de un sistema de dos masas acopladas entre sí y con la pared mediante dos resortes. La simulación puede mantener una clase de Física interactiva y facilita el aprendizaje del alumno, cuando se cambian las constantes y variables que se ocupan en la simulación. También permite que el alumno no sea pasivo y que él (o ella) estudie con mayor profundidad el fenómeno, interactuando con él, a través de la simulación. Sin embargo, hay que recordar que las simulaciones no reemplazan a un laboratorio real de Física, sino que lo complementan y lo auxilian. De hecho, las simulaciones prepararán a los estudiantes, con una experiencia previa a la que tendrán en el laboratorio real.

## **AGRADECIMIENTOS**

El autor quiere agradecer el apoyo otorgado por la COFAA del Instituto Politécnico Nacional (IPN), al proyecto SIP-20113327 de la Secretaria de Investigación y Posgrado del IPN, y al Consejo Nacional de Ciencia y Tecnología (CONACyT) de México, D.F.

## **REFERENCIAS**

[1] Francisco, E., *Easy Java Simulations (EJS)*, [<http://fem.um.es/Ejs>](http://fem.um.es/Ejs), consultado el 25 de Septiembre de 2011.

[2] Universidad del estado de California Fullerton, *Module for Spring-Mass Systems,* [<http://math.fullerton.edu/](http://math.fullerton.edu/%20mathews/n2003/SpringMassMod.html)  [mathews/n2003/SpringMassMod.html>](http://math.fullerton.edu/%20mathews/n2003/SpringMassMod.html), consultado el 25 de Septiembre de 2011.

[3] Oracle, [<http://java.com/es/download>](http://java.com/es/download), consultado el 25 de Septiembre de 2011.

[4] Francisco, E., *Easy Java Simulations (EJS)*, [<http://www.um.es/fem/EjsWiki/Main/Download>](http://www.um.es/fem/EjsWiki/Main/Download),

consultado el 25 de septiembre de 2011.

[5] Mathews, J. H., Fink, K. D., *Métodos Numéricos con MATLAB*, (Prentice-Hall, Madrid, 2000).

[6] Aldrich, C., *Learning Online with Games, Simulations, and Virtual Worlds: Strategies for Online Instruction*, (Jossey-Bass, San Francisco, 2009).

[7] Aldrich, C., *Simulations and the Future of Learning: An Innovative (and Perhaps Revolutionary) Approach to e-Learning*, (Pfeiffer, San Francisco, 2004).

*Simulación de un sistema de resortes para alumnos de Física del nivel superior* [10] Oracle, [<http://openjdk.java.net/install>](http://openjdk.java.net/install), consultado el

[8] Aldrich, C., *Learning by Doing: A Comprehensive Guide to Simulations, Computer Games, and Pedagogy in e-Learning and Other Educational Experiences*, (Pfeiffer, San Francisco, 2005).

[9] Francisco, E., *Creación de Simulaciones Interactivas en Java: Aplicación en la enseñanza de la Física*, (Pearson Prentice-Hall, Madrid, 2005).

25 de Septiembre de 2011. [11] Loy, M., Eckstein, R., Wood, D., Elliott, J. and Cole, B., *Java Swing*, 2a Ed. (O'Reilly, USA, 2002).

[12] Niemeyer, P. and Knudsen, J., *Learning Java*, 3a Ed. (O'Reilly, USA, 2005).